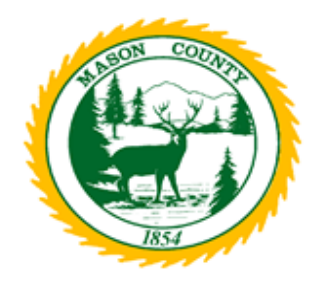

## **Mason County Civil Service Zoom Meeting Instructions**

## **How to join the Mason County Civil Service meeting using Zoom**

*Please read these instructions all the way through prior to the beginning of the meeting using Zoom.* 

*You are encouraged to join the meeting before the start time so that your video and audio are connected when the meeting begins.*

*If you have documents or written comments that you would like to share with the Board, please e-mail them to [civilservice@co.mason.wa.us](mailto:civilservice@co.mason.wa.us) or mail them to 411 North 5 th Street, Shelton, WA 98584 prior to the meeting.*

*You may join the meeting one of two ways. One way is by either using a computer or smart phone and joining the Zoom meeting by using the link that is visible on the Mason County Civil Service homepage.* In order to participate in the conference call by computer you will need a microphone and speakers/headset.

*The other way is by using a telephone and dialing 1-253-215-8782 and then when prompted, enter the Meeting ID number: 967 3031 8647 OR Passcode: 610142*

## **Join Zoom Meeting Online (Video & Audio):**

- 1. Click the link provided on the Mason County Civil Service homepage. https://zoom.us/j/96730318647
- 2. You will be prompted to either download or launch Zoom. If this is your first time using Zoom, you will need to download the application to your device. *Please allow extra time for this process.*
- 3. Please note that upon entering the meeting, your microphone is automatically muted.

## **Join Zoom Meeting by Phone (Audio):**

- 1. Simply dial 1-253-215-8782
- 2. Follow the prompts to enter into the meeting. Meeting ID Number *967 3031 8647* followed by the pound (#) sign. When prompted enter the Passcode: *610142*
- 3. Please note that upon entering the meeting, your microphone is automatically muted.